# User's Manual

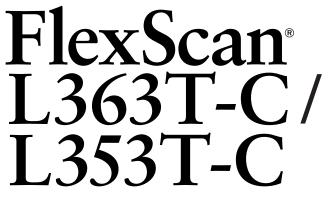

**Touch Panel Color LCD Monitor** 

It shall be assured that the final system is in compliance to IEC60601-1-1 requirements.

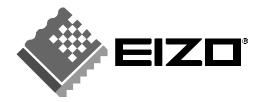

## SAFETY SYMBOLS

This manual uses the safety symbols below. They denote critical information. Please read them carefully.

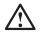

## WARNING

Failure to abide by the information in a WARNING may result in serious injury and can be life threatening.

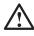

# CAUTION

Failure to abide by the information in a CAUTION may result in moderate injury and/or property or product damage.

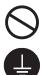

Indicates a prohibited action.

Indicates to ground for safety.

• Power supplied equipment can emit electromagnetic waves, that could influence, limit or result in malfunction of the monitor. Install the equipment in a controlled environment, where such effects are avoided.

• This is a monitor intended for use in a medical setting.

Copyright© 2004 EIZO NANAO CORPORATION All rights reserved. No part of this manual may be reproduced, stored in a retrieval system, or transmitted, in any form or by any means, electronic, mechanical, or otherwise, without the prior written permission of EIZO NANAO CORPORATION.

EIZO NANAO CORPORATION is under no obligation to hold any submitted material or information confidential unless prior arrangements are made pursuant to EIZO NANAO CORPORATION's receipt of said information. Although every effort has been made to ensure that this manual provides up-to-date information, please note that EIZO monitor specifications are subject to change without notice.

ENERGY STAR is a U.S. registered mark.

VGA is a registered trademark of International Business Machines Corporation. DPMS is a trademark and VESA is a registered trademark of Video Electronics Standards Association.

Mac is a registered trademark of Apple Computer, Inc.

Windows is a registered trademark of Microsoft Corporation.

PowerManager and RadiCS are trademarks of EIZO NANAO COROPRATION.

ScreenManager, FlexScan and EIZO are registered trademarks of EIZO NANAO

CORPORATION in Japan and other countries.

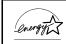

As an ENERGY STAR<sup>®</sup> Partner, EIZO NANAO CORPORATION has determined that this product meets the ENERGY STAR guidelines for energy efficiency.

# **TABLE OF CONTENTS**

| A PRECAUTIONS                                                                                                    |  |
|----------------------------------------------------------------------------------------------------|--|
| 1. INTRODUCTION       9         1-1. Features       9         1-2. Package Contents.       9         1-3. Controls & Connectors       10        |  |
| 2. CABLE CONNECTION122-1. Before connecting122-2. Connecting the signal cable132-3. Connecting two PCs to the monitor152-4. Sound Connections16 |  |
| <b>3. ScreenManager17</b> 3-1. How to use the ScreenManager173-2. Adjustments and Settings183-3. Useful Functions19                             |  |
| 4. ADJUSTMENT       21         4-1. Screen Adjustment       21         4-2. Color Adjustment       25         4-3. Power-save Setup       27    |  |
| 5. ATTACHING A STAND                                                                                                    |  |
| 6. TROUBLESHOOTING                                                                                                    |  |
| 7. CLEANING                                                                                                    |  |
| 8. SPECIFICATIONS                                                                                                    |  |
| 9. GLOSSARY                                                                                                    |  |
| APPENDIX/ANHANG/ANNEXEi                                                                                                    |  |

# 

### **IMPORTANT!**

- This product has been adjusted specifically for use in the region to which it was originally shipped. If operated outside the region to which it was originally shipped, the product may not perform as stated in the specifications.
- To ensure personal safety and proper maintenance, please read this section and the caution statements on the unit (refer to the figure below).

#### [Location of the Caution Statements]

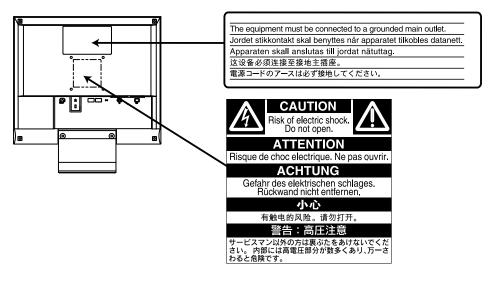

#### [Symbols on the unit]

| Symbol | Location      | This symbol indicates                              |
|--------|---------------|----------------------------------------------------|
|        | Front         | Power button                                       |
|        | Control panel | Press to turn the monitor's power on or off.       |
| ~      | Rear          | Alternating current                                |
|        | Name Plate    |                                                    |
| Â      | Rear          | Alerting electrical hazard                         |
|        | Rear          | Caution                                            |
|        |               | Refer to SAFETY SYMBOLS section in this<br>manual. |

# 🗥 WARNING

#### If the unit begins to emit smoke, smells like something is burning, or makes strange noises, disconnect all power connections immediately and contact your dealer for advice.

Attempting to use a malfunctioning unit can be dangerous.

#### Do not dismantle the cabinet or modify the unit.

Dismantling the cabinet or modifying the unit may result in electric shock or burn.

#### Refer all servicing to qualified service personnel.

Do not attempt to service this product yourself as opening or removing covers may expose you to dangerous voltage or other hazards.

#### Keep small objects or liquids away from the unit.

Small objects accidentally falling through the ventilation slots into the cabinet or spillage into the cabinet may result in fire, electric shock, or equipment damage.

If an object or liquid falls/spills into the cabinet, unplug the unit immediately. Have the unit checked by a qualified service engineer before using it again.

#### Place the unit on a strong, stable surface.

A unit placed on an inadequate surface may fall, resulting in injury or equipment damage.

When the unit is dropped, please ask your dealer for advice. Do not continue using a damaged unit. Using a damaged unit may result in fire or electric shock.

#### Set the unit in an appropriate location.

Not doing so may cause damage and could result in fire or electric shock.

- \* Do not place outdoors.
- \* Do not place in the transportation system (ship, aircraft, trains, automobiles, etc.)
- \* Do not place in a dusty or humid environment.
- \* Do not place in a location where the steam comes directly on the screen.
- \* Do not place near heat generating devices or a humidifier.
- \* Do not place in an inflammable gas environment.

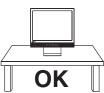

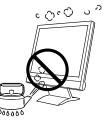

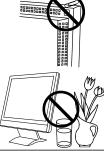

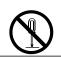

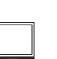

/!\ WARNING

from babies and children.

# Use the enclosed power cord and connect to the standard power outlet of your country. Be sure to remain within the rated voltage of the

To avoid danger of suffocation, keep the plastic packing bags away

#### power cord.

Not doing so may cause in fire or electric shock.

#### To disconnect the power cord, grasp the plug firmly and pull.

Never tug on the cord, doing so may cause damage and could result in fire or **OK** electric shock.

#### The equipment must be connected to a grounded main outlet.

Not doing so may cause in fire or electric shock.

#### Use the correct voltage.

- \* Do not overload your power circuit, as this may result in fire or electric shock.
- \* The unit is designed for use with a specific voltage only. Connection to another voltage than specified in this User's Manual may cause fire, electric shock, or other damage.
- \* Do not overload your power circuit, as this may result in fire or electric shock.

#### Handle the power cord with care.

- \* Do not place the cord underneath the unit or other heavy objects.
- \* Do not pull on or tie the cord.

If the power cord becomes damaged, stop using it. Use of a damaged cord may result in fire or electric shock.

#### Never touch the plug and power cord if it begins to thunder.

Touching them may result in electric shock.

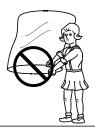

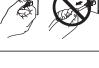

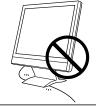

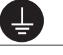

# 

# When attaching an arm stand, please refer to the user's manual of the arm stand and install the unit securely with the enclosed screws.

Not doing so may cause the unit to come unattached, which may result in injury or equipment damage. When the unit is dropped, please ask your dealer for advice. Do not continue using a damaged unit. Using a damaged unit may result in fire or electric shock. When reattaching the tilt stand, please use the same screws and tighten them securely.

#### Do not touch a damaged LCD panel directly with bare hands.

The liquid crystal which leaks from the panel is poisonous if it enters the eyes or mouth.

If any part of the skin or body comes in direct contact with the panel, please wash thoroughly. If some physical symptoms result, please consult your doctor.

#### Follow local regulation or laws for safe disposal.

The backlight of the LCD panel contains mercury.

# 

#### Handle with care when carrying the unit.

Disconnect the power cord and cables when moving the unit. Moving the unit with the cord attached is dangerous. It may result in injury or equipment damage.

# When handling the unit, grip the bottom of the unit firmly with both hands ensuring the panel faces outward before lifting.

Dropping the unit may result in injury or equipment damage.

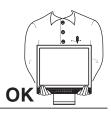

#### Do not block the ventilation slots on the cabinet.

- \* Do not place books or any other papers on the ventilation slots.
- \* Do not install the unit in a closed space.
- \* Do not use the unit lying down or upside down.

Using the unit in these ways blocks the ventilation slots and prevents proper airflow, leading to fire or other damage.

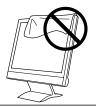

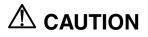

#### Do not touch the plug with wet hands.

Touching them may result in electric shock.

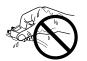

#### Use an easily accessible power outlet.

This will ensure that you can disconnect the power quickly in case of a problem.

#### Periodically clean the area around the plug.

Buildup of dust, water, or oil on the plug may result in fire.

#### Unplug the unit before cleaning it.

Cleaning the unit while it is plugged into a power outlet may result in electric shock.

If you plan to leave the unit unused for an extended period, disconnect the power cord from the wall socket after turning off the power switch for the safety and the power conservation.

## LCD Panel

In order to suppress the luminosity change by long-term use and to maintain the stable luminosity, use of a monitor in lower brightness is recommended.

The screen may have defective pixels. These pixels may appear as slightly light or dark area on the screen. This is due to the characteristics of the panel itself, and not the product.

The backlight of the LCD panel has a fixed life span. When the screen becomes dark or begins to flicker, please contact your dealer.

Do not scratch or press on the panel with any sharp objects, such as a pencil or pen as this may result in damage to the panel. Do not attempt to brush with tissues as this may scratch the panel.

# **1. INTRODUCTION**

Thank you very much for choosing an EIZO Color Monitor.

# 1-1. Features

- Dual inputs compliant
- DVI (p.41) Digital input (TMDS (p.42)) compliant.
- Horizontal scanning frequency:

Vertical scanning frequency:

Analog input 24 - 61 kHz Digital input 31 - 49 kHz Analog input 55 - 76 Hz Digital input 59 - 61 Hz (VGA text: 70 Hz) 0.8 M pixels (1024 dots x 768 lines)

Resolution:

- Auto Adjustment compliant
- Support to sRGB (p.42) standard
- Built-in speaker system
- Touch Panel provided
- Touch Panel Pointer "TP1" is available (optional, p.14)

## 1-2. Package Contents

Please contact your local dealer for assistance if any of the listed items are missing or damaged.

- LCD Monitor
- Power Cord
- Signal Cable (MD-C87)
- USB Cable (MD-C93)
- Stereo mini-jack Cable
- User's Manual
- ScreenManager Quick Reference
- LIMITED WARRANTY
- Mounting Screws: M4 x 12 (mm) x 4 pcs
- CD-ROM for Touch Panel (Contents: TouchWare (Touch Panel Driver), User's Manual)

#### NOTE

- Please retain the packing materials for future transference.
- Regarding the installing the touch panel driver, please follow the instructions in the CD-ROM.

## 1-3. Controls & Connectors

### Front

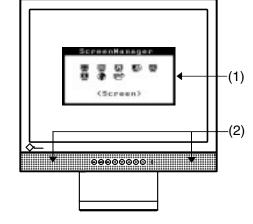

#### Control Panel

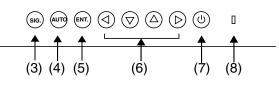

- (1) ScreenManager®
- (2) Speaker<sup>\*1</sup>

|     | Volume Control | Press the Right and Left Buttons.                                                                                  |
|-----|----------------|----------------------------------------------------------------------------------------------------|
|     | Mute           | Press the Up or Down Button for a while after pressing the Right or Left Button to display the volume control bar. |
|     |                | Press the Right or Left Button to mute off.                                                                        |
| (3) | (sig.) Input   | Signal Selection Button                                                                                            |
|     |                |                                                                                                    |

- (4) Auto Adjustment Button
- (5) Enter Button
- (6)  $\bigcirc \bigcirc \bigcirc \bigcirc$  Control Buttons (Left, Down, Up, Right)
- (7) (1) Power Switch
- (8) Dever Indicator<sup>\*2</sup>

| Blue                                              | Operation    |
|---------------------------------------------------|--------------|
| Yellow /<br>Flashing yellow<br>(2 times for each) | Power saving |
| Flashing yellow slowly                            | Power off    |

<sup>\*1</sup> Regarding the sound connection, see page 15.

<sup>\*2</sup> Regarding the power indicator for the off timer, see page 19.

#### Rear

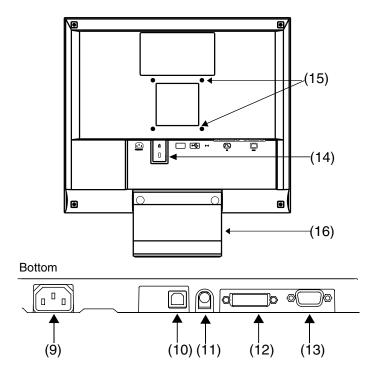

- (9) (9) Power Connector
- (10) 🚓 USB Port (Upstream)
- (11) ((++) External line in (stereo mini-jack)
- (12) DVI-D Connector (SIGNAL 1)
- (13) D-Sub mini 15 pin Connector (SIGNAL 2)
- (14) K Security Lock Slot<sup>3</sup>
- (15) 4 Holes for Mounting a stand <sup>\*4</sup>
- (16) Stand (Detachable)<sup>\*4</sup>
- <sup>\*3</sup> Allows for connection of a security cable. This lock supports Kensington's MicroSaver security system.

For further inforamation, please consult:

Kensington Technology Group 2855 Campus Drive, San Mateo, CA 94403 USA Tel: 800-650-4242, x3348 Intl: 650-572-2700, x3348 / Fax: 650-572-9675 http://www.kensington.com

<sup>\*4</sup> The LCD monitor can be used with an other stand by removing the stand (see page 29).

# 2. CABLE CONNECTION

## 2-1. Before connecting

Before connecting your monitor to the PC, change the display screen settings (resolution (p.41) and frequency) in accordance with the charts below.

#### NOTE

- The lower display modes like 640x 480, automatically enlarge to the maximum display mode (1024 x 768), and some lines of the characters may become fuzzy. In this case, use <Smoothing> function (p.23) to make the lines clear.
- When your computer and display support VESA DDC, the suitable resolution and the refresh rate are set by just plugging your display into the computer without any manual settings.

### **Analog Input**

| Resolution | Frequency | Dot Clock | Remarks   |
|------------|-----------|-----------|-----------|
| 320 x 200  | 70 Hz     | 79 MHz    | VGA       |
| 640 x 480  | ~75 Hz    | (Max)     | VGA, VESA |
| 720 x 400  | 70 Hz     |           | VGATEXT   |
| 800 x 600  | ~75 Hz    |           | VESA      |
| 1024 x 768 | ~75 Hz    |           | VESA      |

## **Digital Input**

| Resolution | Frequency | Dot Clock | Remarks  |
|------------|-----------|-----------|----------|
| 640 x 480  | 60 Hz     | 66 MHz    | VGA      |
| 720 x 400  | 70 Hz     | (Max)     | VGA TEXT |
| 800 x 600  | 60 Hz     |           | VESA     |
| 1024 x 768 | 60 Hz     |           | VESA     |

## 2-2. Connecting the signal cable

### NOTE

- Be sure that the power switches of both the PC and the monitor are OFF.
- **1.** Plug the signal cable into the connector at the rear of the monitor and the other end of the cable into the video connector on the PC.

After connecting, secure the connection with the screw-in fasteners.

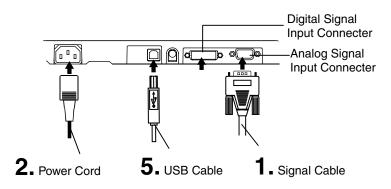

### **Analog Input**

| Signal Cable                        | Connector of PC                                   | PC                                         |
|-------------------------------------|---------------------------------------------------|--------------------------------------------|
| Signal Cable (enclosed, MD-<br>C87) | Video Output<br>Connector/ D-Sub<br>mini 15 pin   | <ul> <li>Standard graphics card</li> </ul> |
|                                     | Input Connecor<br>(monitor)/ D-Sub<br>mini 15 pin |                                            |

## **Digital Input**

| Signal Cable      | Connector of PC                                                     | PC                                        |
|-------------------|---------------------------------------------------------------------|-------------------------------------------|
| FD-C39 (Optional) | Video Output<br>Connector DVI-I<br>Input Connecor<br>(monitor)/ DVI | <ul> <li>Digital Graphics card</li> </ul> |

**2.** Plug the power cord into the power connector on the rear of the monitor. Then, plug the other end of the cord into a power outlet.

# 

# Use the enclosed power cord and connect to the standard power outlet of your country.

Be sure to remain within the rated voltage of the power cord. Not doing so may cause in fire or electric shock.

The equipment must be connected to a grounded main outlet.

Not doing so may cause in fire or electric shock.

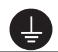

# **3.** Turn on the monitor's main power and then switch on the PC's power.

The monitor's power indicator will light up (blue).

If an image does not appear, refer to the "6. TROUBLESHOOTING"  $\left( p.30\right)$  for advice.

Turn on the monitor's main power and then switch on the PC's power.

**4.** Install the TouchWare with following the instructions on the CD-ROM.

#### NOTE

- Please carefully read the readme file of TouchWare at the installation.
- **5.** Connect the upstream port of the monitor to the downstream port of the USB compliant by using the USB cable.

After connecting the USB cable, the USB function can be set up automatically.

#### NOTE

- Whenever finished, turn off the PC and the monitor. Touch operation is effective until turning off both PC and monitor.
- For the users with gloves, we recommend to use touch panel pointer, "TP1" (optional). Regarding the installation, please refer to the User's Manual of TP1.
- Adjust brightness of the screen depending on the brightness of your environment. Too dark or too bright of a screen can cause eyestrain.
- Be sure to take adequate rests. A 10-minute rest period each hour is suggested.

## 2-3. Connecting two PCs to the monitor

Two PCs can be connected to the monitor through the DVI and the D-Sub mini 15 pin connector on the back of the monitor.

#### Selecting the active input

The Input Signal Selection Button on the control panel can be used to select either Signal 1 or Signal 2 as the active input at any time. Every time the button is pressed, the input changes. When switching the signal, the kind of the input signal (Signal1 or 2/Analog or Digital) is displayed for a few seconds on the right top corner of the screen.

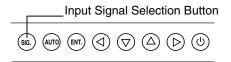

## 2-4. Sound Connections

#### NOTE

- Always switch the monitor and audio devices or computers off whenever connecting or disconnecting any audio devices (computer or CD player) to the monitor.
- Use the enclosed stereo mini-jack cable for connecting audio devices or computers to the monitor.
- TouchWare may not output the touch sound to the external line in of the monitor.
- **1.** Connect the stereo mini-jack cable to the external line in of the monitor.
- **2.** Connect the other side of stereo mini-jack cable to the line out of audio devices.

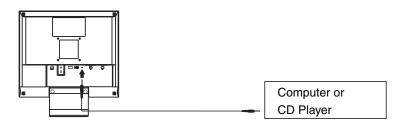

#### **Volume control**

| Volume control | Press the Right and Left Buttons.                                                                                  |
|----------------|----------------------------------------------------------------------------------------------------|
| Mute           | Press the Up or Down Button for a while after pressing the Right or Left Button to display the volume control bar. |
| Mute off       | Press the Right or Left Button.                                                                                    |

#### NOTE

• <Sound> menu of the ScreenManager also controls the sound.

# 3. ScreenManager

# 3-1. How to use the ScreenManager

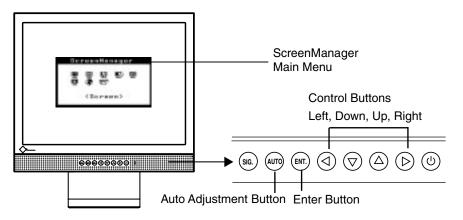

### **1.** Entering the ScreenManager

Press the Enter Button once to display the main menu of the ScreenManager.

## **2.** Making Adjustments and Settings

- (1) Select the desired sub menu icon using the Control Buttons and press the Enter Button. The sub menu appears.
- (2) Use the Control Buttons to select the desired setting icon and press the Enter Button. The setting menu appears.
- (3) Use the Control Buttons to make all required adjustments and press the Enter Button to save the settings.

## **3.** Exiting the ScreenManager

- (1) To return to the main menu, select the <Return> icon or press the Down Button twice, followed by the Enter Button.
- (2) To exit the ScreenManager, select <Exit> icon or press the Down Button twice, followed by the Enter Button.

#### NOTE

• Double clicking the Enter Button at any time also exits the ScreenManager menu.

## 3-2. Adjustments and Settings

The following table shows all the ScreenManager's adjustment and setting menus. "\*" indicates adjustments of analog input only and "\*\*" indicates digital input only.

| Main menu    | Sub menu                                                    |    | Reference                                                                                           |
|--------------|-------------------------------------------------------------|----|----------------------------------------------------------------------------------------------------|
| Screen       | Clock                                                       | *  | 4-1. Screen Adjustment (p.21)                                                                       |
|              | Phase                                                       | *  |                                                                                                    |
|              | Position                                                    | *  |                                                                                                    |
|              | Range Adjustment                                            | *  |                                                                                                    |
|              | Smoothing                                                   |    |                                                                                                    |
| Color        | Brightness                                                  |    | 4-2. Color Adjustment (p.25)                                                                        |
|              | Color Mode                                                  |    |                                                                                                    |
|              | Custom                                                      |    |                                                                                                    |
|              | Temperature                                                 |    |                                                                                                    |
|              | Gamma                                                       |    |                                                                                                    |
|              | Saturation                                                  |    |                                                                                                    |
|              | Hue                                                         |    |                                                                                                    |
|              | Gain                                                        |    |                                                                                                    |
|              | Reset                                                       |    |                                                                                                    |
|              | • sRGB                                                      |    |                                                                                                    |
| Sound        | Volume                                                      |    | Control the sound volume.                                                                           |
|              | Mute                                                        |    | Mute the sound.                                                                                     |
| PowerManager | DVI DMPM                                                    | ** | 4-3. Power-save Setup (p.27)                                                                        |
|              | VESA DPMS                                                   | *  |                                                                                                    |
|              | Sound                                                       |    |                                                                                                    |
| Others       | Input Signal                                                |    | Set the input signal selection of automatic or manual (p.20)                                        |
|              | Off Timer                                                   |    | Set the power save (p.19)                                                                           |
|              | VGA Selection                                               |    | Select the display mode. (p.31)                                                                     |
|              | Menu Position                                               |    | Adjust the menu position.                                                                           |
|              | Translucent                                                 |    | Set the transparency of the menu.                                                                   |
|              | Menu Off Timer                                              |    | Set the menu displaying time.                                                                       |
|              | Reset                                                       |    | Return to the factory default settings. (p.37)                                                      |
| Information  | Information                                                 |    | Review the ScreenManager's settings,<br>model name, serial number and usage<br>time <sup>-1</sup> . |
| Language     | English, German,<br>French, Spanish,<br>Italian and Swedish |    | Select the ScreenManager's language.                                                                |

<sup>\*1</sup> Due to the inspection on the factory, the usage time may not "0 hour" at shipping.

## 3-3. Useful Functions

### **Adjustment Lock**

Use the "Adjustment Lock" function to prevent any accidental changes.

| Locked function   | <ul> <li>Auto Adjustment Button adjustments and settings in the<br/>ScreenManager.</li> </ul> |  |
|-------------------|-----------------------------------------------------------------------------------------------|--|
| Unlocked function | <ul> <li>Adjustment of brightness by the Control Buttons.</li> </ul>                          |  |
|                   | <ul> <li>Sound control by the Control Buttons.</li> </ul>                                     |  |
|                   | Input Signal Selection Button                                                                 |  |

[To lock]

- (1) Switch off the monitor's power by the power switch on the control panel.
- (2) Press on the Auto adjustment button while switching on the monitor's power.

#### [To unlock]

- (1) Switch off the monitor's power by the power switch on the control panel.
- (2) Hold down the Auto adjustment button once again and turn the power back on.

### **Off Timer**

The off timer function causes the monitor to automatically enter a power off state after a predetermined amount of time has lapsed. This function was created to reduce afterimage (p.41) characteristics that are particular to LCD monitors when the monitor screen is left on for a long period without use.

#### [Procedure]

- (1) Select <Off Timer> in the ScreenManager <Others> menu.
- (2) Select "Enable" and press the Right and Left Buttons to adjust the "On Period" (1 to 23 hours).

#### [Off timer system]

| PC                          | Monitor                      | Power Indicator        |
|-----------------------------|------------------------------|------------------------|
| On Period (1H - 23H)        | Operation                    | Blue                   |
| Last 15 min. in "On period" | Advance Notice <sup>*1</sup> | Blue Flashing          |
| "On period" expired         | Power off                    | Flashing yellow slowly |

<sup>1</sup> Advance notice (Power Indicator flashing blue) will be given 15 minutes before the monitor automatically enters the "Power Off" mode. To delay entering the "Power Off" mode, press the power switch during the advance notice period. The monitor will continue to operate for an additional 90 minutes.

#### [Power Resumption Procedure]

Press the power switch.

#### NOTE

• The off timer function works while the PowerManager is active, but there is no advance notice before the monitor's power is switched off.

### **EIZO Logo disappearing function**

When switching on the Power Switch on the control panel, the EIZO logo is displyed for a while. If you desire to display or undisplay this logo, use this function. (Default is logo appearing.)

#### [To undisplay]

- (1) Switch off the monitor's power by the Power switch on the control panel.
- (2) Hold down the Enter button once again and turn the power back on.

#### [To display again]

- (1) Switch off the monitor's power by the Power switch.
- (2) Hold down the Enter button once again and turn the power back on.

## Automatically selecting the input signal function

The monitor will automatically detect the inputted signal of either the connection for display.

#### Connecting two PCs to the monitor

When the one computer is switched off or entering the power saving mode, the monitor will automatically dislay the other signal.

Use the ScreenManager to switch the input selection to manual.

#### [Procedure]

- (1) Select <Input Signal> in the <Others> menu.
- (2) Select "Manual".

# 4. ADJUSTMENT

The monitor displays the digital input image correctly based on its pre-setting data. Adjust the brightness (p.24).

# 4-1. Screen Adjustment

Screen adjustments for the LCD monitor should be used in suppressing screen flickering and also for adjusting the screen to its proper position. There is only one correct position for each display mode. It is also recommended to use the ScreenManager function when first installing the display or whenever changing the system.

## **Adjustment Procedure**

#### NOTE

- Allow the LCD monitor to stabilize for at least 20 minutes before making image adjustments.
- **1.** Press the Auto Adjustment Button on the control panel.

The message "Your setting will be lost, if you press again now." appears and remains on the screen for 5 seconds. While the message is on the screen, press the Auto Adjustment Button again to automatically adjust the clock, phase, and screen position. If you do not wish to do adjust the screen, do not press the Auto Adjustment Button again.

#### NOTE

• The Auto Adjustment function is intended for use on AT-compatible PC running Windows. It may not work properly in either of the following cases. When running an AT-compatible PC on MS-DOS (Not windows). The background color for the "wall paper" or "desktop" pattern is set to black.

If the appropriate screen can not be made by using the Auto Adjustment Button, adjust the screen through the following procedures. If the appropriate screen can be made, proceed to step 4. **2.** We recommend setting the desktop pattern to that as shown in the diagram below.

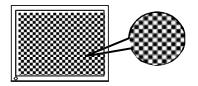

#### NOTE

• More precise adjustment is available for using the "Screen Adjustment program" utility software. It can be downloaded from the EIZO homepage (http://www.eizo.com/).

### **3.** Adjust by using <Screen> menu in the ScreenManager.

- (1) Vertical bars appear on the screen
  - $\rightarrow$  O Use the <Clock> (p.41) adjustment.

Select the <Clock> and eliminate the vertical bars by using the Right and Left of the Control Buttons.

Do not continuously press the Control Buttons, as the adjustment value will change quickly and make it difficult to locate the most suitable adjustment point. If the horizontal flickering, blur or bars appear, proceed to <Phase> adjustment as follows.

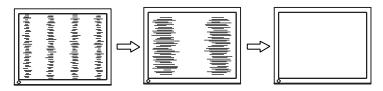

#### (2) Horizontal bars appear on the screen.

 $\rightarrow$  ( Use the <Phase> (p.42) adjustment.

Select the <Phase> and eliminate the horizontal flickering, blurring or bars by using the Right and Left Buttons.

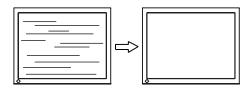

#### NOTE

 Horizontal bars may not completely disappear from the screen depending on the PC. (3) The screen position is incorrect.

 $\rightarrow$  Use the <Position> adjustment.

The correct displayed position of the monitor is decided because the number and the position of the pixels are fixed. The "Position" adjustment moves the image to the correct position.

Select <Position> and adjust the position by using the Up, Down, Right and Left Buttons.

If vertical bars of distortion appear after finishing the <Position> adjustment, return to <Clock> adjustment and repeat the previously explained adjustment procedure. Clock $\rightarrow$  Phase $\rightarrow$  Position

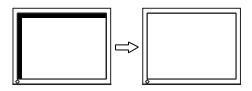

4. To adjust the output signal range (Dynamic Range) of the signal.  $\rightarrow$   $\stackrel{\frown}{\longrightarrow}$  Use the <Range Adjustment> (p.42) of <Screen> menu.

This controls the level of output signal range to display the whole color gradation (256 colors).

#### [Procedure]

Press the Auto Adjustment Button on the control panel while displaying the <Range Adjustment> menu to automatically adjust the range. The screen blanks for a moment, and adjusts the color range to display the whole color gradation of the current output signal.

# **5.** To smooth the blurred texts of the enlarged screen of the lower resolutions.

#### $\rightarrow$ **II** Switch the <Smoothing> setting.

<Smoothing> is clear-cut the letters or lines.

Select <Smoothing> in the screen menu and select the suitable level from 1 ~ 5.

#### NOTE

- The "Smoothing" is disabled in the resolution 1024 x 768.
- Since the displayed image is enlarged, the blurred texts may not be necessarily lost completely.

### **6.** To Set the Brightness of the screen. $\rightarrow \bigcirc$ Use the <Brightness> adjustment.

The brightness of the entire screen is controlled by changing the brightness of the backlight.

Select < Brightness > in the screen menu and adjust by using the Up and Down Buttons.

#### NOTE

• Directly pressing the Up and Down Buttons also adjusts the brightness. Press the Enter Button to save and exit the settings after the adjustment.

## 4-2. Color Adjustment

The <Color> menu in the ScreenManager enables to change the color of the screen. By using the <Color Mode>, the adjustment mode can be selected from <Custom mode> (to adjust the color settings according to your preference) and <sRGB> mode.

In the analog input, perform the "Range Adjustment" (p.23) before making the color adjustments.

#### NOTE

- Allow the LCD monitor to stabilize for at least 20 minutes before making image adjustments. (Allow the monitor to warm up for at least 20 minutes before making adjustments.)
- Performing the <Reset> of the <Color> menu returns the color settings to the default settings
- The values shown in percentages represent the current level within the specific adjustment. They are available only as a reference tool. (To create an uniform white or black screen, the percentages for each will probably not be the same.)

| Menu                        | Color        | Mode         | Function Descriptions                                                                                                    | Adjustable range                       |
|-----------------------------|--------------|--------------|----------------------------------------------------------------------------------------------------|----------------------------------------|
|                             | Custom       | sRGB         |                                                                                                    |                                        |
| Brightness<br>·Q́·          | $\checkmark$ | $\checkmark$ | To set the brightness of the screen                                                                                                    | 0 ~ 100%                               |
| Temperature<br>(p.41)<br>₿K | $\checkmark$ | -            | To set the color temperature NOTE The values shown in the Kelv reference tool. Setting the temperature under                                               | ·                                      |
|                             |              |              | K invalidates the color tempe<br>temperature's setting turns "C                                                                                            |                                        |
| Gamma<br>(p.42)             |              | -            | To set the gamma value                                                                                                    | 1.8 ~ 2.6                              |
|                             |              |              | <ul> <li>NOTE</li> <li>If setting the gamma value, the digital signal input is recould using the monitor in the ana gamma value from 1.8 to 2.2</li> </ul> | mmended.<br>alog input signal, set the |

#### **Adjustment Contents**

| Menu       | Color           | Mode | Function Descriptions                                                                                                   | Adjustable range                                                                                                    |
|------------|-----------------|------|----------------------------------------------------------------------------------------------------|----------------------------------------------------------------------------------------------------|
|            | Custom          | sRGB |                                                                                                    |                                                                                                    |
| Saturation | $\checkmark$    | -    | To change the saturation                                                                                                | -128 ~ 127<br>Setting the minimum<br>level (-128) turns the<br>image to the<br>monochrome.                                                                                                |
|            |                 |      | NOTE                                                                                                    |                                                                                                    |
|            |                 |      | <ul> <li>The <saturation> adjustment<br/>undisplayable color tone.</saturation></li> </ul>                              | may cause                                                                                                    |
| Hue<br>()) | $\checkmark$    | -    | To change the flesh color, etc.                                                                                         | -32 ~ 32                                                                                                    |
|            |                 |      | <ul> <li>NOTE</li> <li>The <hue> adjustment may on tone.</hue></li> </ul>                                               | cause undisplayable color                                                                                                    |
|            | Gain (p.41) √ - | -    | To change each color (red,                                                                                              | 0 ~ 100%                                                                                                    |
| •          |                 |      | green and blue)                                                                                                    | By adjusting the red,<br>green and blue color<br>tones for each mode,<br>custom colors can be<br>defined. Display a<br>white or gray<br>background image and<br>adjust the <gain>.</gain> |
|            |                 |      | NOTE                                                                                                    |                                                                                                    |
|            |                 |      | <ul> <li>The values shown in the perc<br/>as a reference tool.</li> </ul>                                               | centage are available only                                                                                                    |
|            |                 |      | <ul> <li>Setting the <temperature> (p<br/><gain> adjustment. <gain><br/>default.</gain></gain></temperature></li> </ul> |                                                                                                    |
| Reset      | $\checkmark$    | -    | To return the color settings to the default settings                                                                    | Select the "Reset".                                                                                                    |
|            |                 |      |                                                                                                    |                                                                                                    |

## 4-3. Power-save Setup

The <PowerManager> menu in the ScreenManager enables to set the power-save setup.

#### NOTE

• Do your part to conserve energy, turn off the monitor when you are finished using it. Disconnecting the monitor from the power supply is recommended to save energy completely.

## **Analog Input**

This monitor complies with the VESA DPMS (p.42).

#### [Procedure]

- (1) Set the PC's power saving settings.
- (2) Select "VESA DPMS" from the <PowerManager> menu.

[Power saving system]

| PC                           |  | Monitor      | Power Indicator |
|------------------------------|--|--------------|-----------------|
| Operation                    |  | Operation    | Blue            |
| Power saving STAND-BY<br>OFF |  | Power saving | Yellow          |

Operate the mouse or keyboard to return to a normal screen.

## **Digital Input**

This monitor complies with the DVI DMPM (p.41).

#### [Procedure]

- (1) Set the PC's power saving settings.
- (2) Select "DVI DMPM" from the < PowerManager > menu.

#### [Power saving system]

| PC           | Monitor                    | Power Indicator                       |
|--------------|----------------------------|---------------------------------------|
| Operation    | Operation                  | Blue                                  |
| Power saving | Power saving               | Yellow                                |
| Off mode     | Power saving <sup>*1</sup> | Flashing yellow<br>(2 times for each) |

<sup>1</sup> Power saving through the PC's off mode is only supported when "Manual" is selected on the ScreenManager's <Input Signal>.

Operate the mouse or keyboard to return to a normal screen from the Power save mode of the PC.

Power on the PC to return a normal screen from the Off mode of the PC.

### Power save for speaker

When the monitor is in the power-saving mode, sound of speaker also erases simultaneously can be performed.

#### [Procedure]

- (1) Set the PC's power saving settings.
- (2) Select <Sound>.
- (3) Select "Disable". ("Enable" is selected to leave sound.)

# **5. ATTACHING A STAND**

The LCD monitor can be used with other stand by removing the tilt stand and attaching the stand to the LCD monitor.

### NOTE

- If you will use the other stand, confirm the followings to the manufacturers before selecting.
  - Hole spacing on the stand mounting: 75 mm x 75 mm (VESA compliant)
  - Supportable Weight: Total weight of the monitor (without stand) and attaching equipment such as a cable
  - TÜV/GS approved stand
- Please connect cables after attaching a stand.

## **Setup Procedure**

- **1.** Lay the LCD monitor down. Do not scratch the panel.
- 2. Remove the tilt stand by loosening the screws (2 pcs of M4 x 10 mm).
- **3.** Attach a stand to the LCD monitor securely.

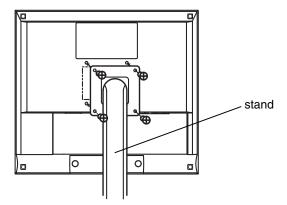

4 Mounting Screws (enclosed): M4 x 12 mm

# 6. TROUBLESHOOTING

If a problem persists even after applying the suggested remedies, contact an EIZO dealer.

- No picture problems : See No.1 ~ No.2
- Imaging problems : See No.3 ~ No.9
- Other problems : See No.10 ~ No.13
- Touch Panel Problems: See No. 14 ~ No.17

| Problems                                                                                                    | Points to check with possible solutions                                                                                                    |
|----------------------------------------------------------------------------------------------------|----------------------------------------------------------------------------------------------------|
| <ol> <li>No picture</li> <li>Indicator status: Off</li> </ol>                                                                                                    | □ Check that the power cord is correctly connected. If the problem persists, turn off the monitor power for a few minutes, then turn it back on and try again.                                                                                                    |
| • Indicator status: Blue                                                                                                    | □ Check the "Brightness" setting.                                                                                                    |
| <ul> <li>Indicator status: Yellow</li> <li>Indicator status: Flashing Yellow<br/>(twice for each)</li> </ul>                                                                                                    | <ul> <li>Switch the signal input by pressing the Input Signal Selection Button on the front control panel.</li> <li>Try pressing a key on the keyboard, or clicking the mouse. (p.27)</li> <li>Try pressing the power of the computer.</li> </ul>                                                                                                    |
| 2. Following messages appear.<br>(Error messages shown below will<br>remain on the screen for 40<br>seconds.)          Signal Check         Analog         No Signal                                              | <ul> <li>These message appear when the signal is not inputted correctly, even if the monitor functions properly.</li> <li>When the image is displayed correctly after a short time, there is no problem with the monitor. (Some PCs do not output the signal soon after powering on.)</li> <li>Check that the PC is turned ON.</li> <li>Check that the signal cable is properly connected to the PC or graphics board.</li> <li>Switch the signal input by pressing the Input Signal Selection Button on the front control panel.</li> </ul> |
| <ul> <li>Whenever an error signal message appears, the signal frequency will be displayed in red.</li> <li>Signal Error</li> <li>Digital</li> <li>fD: 70.0MHz</li> <li>fH: 40.0kHz</li> <li>fV: 60.0Hz</li> </ul> | □ Use the graphics board's utility software to<br>change the frequency setting. (Refer to the<br>manual of the graphics board.)                                                                                                    |

| Problems                                                          | Points to check with possible solutions                                                                                                    |
|-------------------------------------------------------------------|----------------------------------------------------------------------------------------------------|
| 3. Display position is incorrect.                                 | <ul> <li>Adjust the image position using the <position> (p.23)</position></li> <li>The two display modes, VGA 720 x 400 (70 Hz) and 320 x 200 (70 Hz), have the same signal timings. Using this adjustment selects the appropriate display mode. (This function effects only when the resolution is VGA 720 x 400 (70 Hz) or 320 x 200 (70 Hz).</li> <li>If the problem persists, use the graphics board's utility software to change the display position if available.</li> </ul> |
| 4. Vertical bars of distortion appear.                            | Decrease the vertical bars using the <clock>.<br/>(p.22)</clock>                                                                                                    |
| 5. Horizontal bars of distortion appear.                          | Decrease the horizontal bars using the <phase>.<br/>(p.22)</phase>                                                                                                    |
| 6. Letters and lines appear blurred.                              | $\Box$ Switch the <smoothing> mode. (p.23)</smoothing>                                                                                                    |
| 7. The screen is too bright or too dark.                          | Adjust the <contrast and="" brightness=""> (The<br/>baklight of the LCD monitor has a fixed life<br/>span. When the screen becomes dark or begins<br/>to flicker, please consult your dealer.)</contrast>                                                                                                    |
| 8. Afterimages appear.                                            | □ When the screen image is changed after<br>displaying the same image for a long period, an<br>afterimage may appear. The "Afterimage" can<br>be removed gradually by changing the displayed<br>image. Use the "Off Timer" function and avoid<br>keeping the screen on all the time.(p.19)                                                                                                    |
| 9. The screen has defective pixels (e.g. slightly light or dark). | □ This is due to the characteristics of the panel itself, and not the LCD product.                                                                                                    |

| Problems                                           | Points to check with possible solutions                                                                                                    |
|----------------------------------------------------|----------------------------------------------------------------------------------------------------|
| 10.The <smoothing> cannot be selected.</smoothing> | □ <smoothing> is disabled when the screen is displayed in the 1024 x768.</smoothing>                                                                                                    |
| 11.The Enter Button does not operate.              | □ The adjustment lock is probably on. To unlock:<br>switch the LCD monitor off. Then, while<br>pressing the Auto Adjustment Button switch,<br>the power on. (p.19)                        |
| 12.The Auto Adjustment Button does not operate.    | □ The adjustment lock is probably on. To unlock:<br>switch the LCD monitor off. Then, while<br>pressing the Auto Adjustment Button switch,<br>the power on. (p.19)                        |
|                                                    | □ The Auto sizing function is intended for use on<br>the AT-compatible PC running Windows. It may<br>not work properly in either of the following<br>cases.                               |
|                                                    | • When running an AT-compatible PC on MS-<br>DOS (Not windows).                                                                                                    |
|                                                    | • The background color for the "wall paper" or "desktop" pattern is set to black.                                                                                                    |
|                                                    | Some signals from a graphics board may not<br>function properly.                                                                                                    |
| 13.The signal Selection Button does not operate.   | □ The computer with digital may be in the off<br>mode (power indicator flashing yellow). Try to<br>press the monitor's power switch and press the<br>Input Signal Selection Button again. |

#### • Touch Panel problems

| Problems                                                           | Points to check with possible solutions                                                                                                    |
|--------------------------------------------------------------------|----------------------------------------------------------------------------------------------------|
| 14.Cursor is jittery. / Drawing lines are not straight and smooth. | <ul> <li>The influence of metal may cause jittery cursor.</li> <li>Using the monitor with dual-monitor system may cause jittery cursor.</li> </ul>                                                |
|                                                                    | Run the Stabilize Cursor option from the<br>TouchWare.                                                                                                    |
| 15.Cursor position is not correct. /<br>Cursor jumps.              | □ The drawing touch (touch operation with dragging the finger on the touch panel) to draw the picture may cause incorrect cursor position.                                                        |
|                                                                    | $\Box$ Keep metals away from the panel surface.                                                                                                    |
|                                                                    | <ul> <li>Point and touch with one finger only. Keep<br/>other fingers away from the touch screen.</li> <li>Do not rest the hand in the monitor or bezel<br/>while touching the screen.</li> </ul> |
|                                                                    | Do not touch the screen while the computer is<br>starting. Touch the screen after disappearing<br>TouchWare starting window.                                                                      |
|                                                                    | □ The spray for preventing static electricity may influences the sensibility of the touch panel. Do not use it on cleaning.                                                                       |
| 16.Touch operation is effective after turning off the monitor.     | □ Touch operation is effective until turning off both PC and monitor.                                                                                                    |
| 17.No touch sound.                                                 | □ TouchWare may not output the touch sound to the external line in of the monitor.                                                                                                    |

# 7. CLEANING

Periodic cleaning is recommended to keep the monitor looking new and to prolong its operation lifetime.

#### NOTE

- Never use thinner, benzene, ethanol, abrasive cleaners, or other strong solvents, as these may cause damage to the cabinet or panel.
- Never use spray for preventing static electricity, as it may influence the sensibility of the touch panel.

#### Cabinet

To remove stains, wipe the cabinet with a soft, lightly moistened cloth using a mild detergent. Do not spray wax or cleaner directly into the cabinet. (For details, refer to the manual of the PC.)

#### Panel

- The Panel surface can be cleaned with a soft cloth, such as cotton or lens paper.
- If necessary, stubborn stains can be removed by moistening part of a cloth with water or isopropyl alcohl to enhance its cleaning power.

# 8. SPECIFICATIONS

#### L363T-C

|                         |                        | 38 cm (15.0 inch), TFT color LCD panel with Anti-Glare<br>Hard Coating, Viewing Angle: H: 170°, V: 170° (CR≥10)<br>Response Time: approx. 55 ms |  |
|-------------------------|------------------------|----------------------------------------------------------------------------------------------------|--|
|                         |                        | 0.297 mm                                                                                                    |  |
|                         | an Frequency           | Analog: 24 ~ 61 kHz (Automatic)                                                                                                    |  |
| nonzoniai Sc            | an Frequency           | Digital: 31 ~ 49 kHz                                                                                                    |  |
| Vertical Scan           | Frequency              | Analog: 55 ~ 76 Hz (Automatic)<br>Digital: 59 ~ 61 Hz, (VGA Text : 70Hz)                                                                        |  |
| Resolution              |                        | 0.8 M pixels (1024 dots x 768 lines)                                                                                                    |  |
| Dot Clock (M            | ax.)                   | Analog: 79 MHz<br>Digital: 66 MHz                                                                                                    |  |
| Display Color           | S                      | 16 million colors (max.)                                                                                                    |  |
| Display Area            |                        | 304.1 mm (H) ×228.1 mm (V) (11.9" (H) x 8.9" (V))<br>(Viewable image size: 381 mm (15.0"))                                                      |  |
| Touch Panel             | OS                     | Microsoft Windows 2000/XP<br>(Not compatible with MacOS)                                                                                        |  |
|                         | Communication protocol | USB serial                                                                                                    |  |
|                         | Communication speed    | Full speed                                                                                                    |  |
|                         | Detective method       | Analog capacitive technology, finger touch                                                                                                    |  |
| Power Supply            | /                      | 100-120/200-240 VAC±10%, 50/60 Hz,<br>0.7-0.6 A/0.4-0.35 A                                                                                      |  |
| Power Consu             | mption                 | Max.: 40 W (with speaker)<br>Power Saving Mode: Less than 2 W                                                                                   |  |
| Input Connec            | tor                    | D-Sub mini 15 pin, DVI-D                                                                                                    |  |
| Analog Input            | Signal (Sync)          | Separate, TTL, Positive/Negative                                                                                                    |  |
| Analog Input            | Signal (Video)         | 0.7Vp-p/75Ω Positive                                                                                                    |  |
| Input Signal (          | Digital)               | TMDS (Single Link)                                                                                                    |  |
| Signal registr          | ation                  | Analog: 45 (Factory preset: 12)                                                                                                    |  |
| Plug & Play             |                        | VESA DDC 2B                                                                                                    |  |
| Amplifier Output (max.) |                        | 1 W + 1 W                                                                                                    |  |
|                         |                        | Input impeadance 11 kΩ (min.)<br>Input sensitivity: 500 mV                                                                                      |  |
| Dimensions              | with stand             | 346 mm (W) x 369 mm (H) x 157 mm (D)<br>(13.4"(W) x 14.5"(H) x 6.2"(D))                                                                         |  |
|                         | without stand          | 346 mm (W) x 301 mm (H) x 54.5 mm (D)<br>(13.4"(W) x 11.6"(H) x 1.9"(D))                                                                        |  |
| Weight                  | with stand             | 5.0 kg (11.2 lbs.)                                                                                                    |  |
|                         | without stand          | 4.1 kg (9.0 lbs.)                                                                                                    |  |
|                         |                        |                                                                                                    |  |

| Environment conditions | Temperature  | Operating: 0 °C ~ 35 °C (32 °F ~ 95 ° F)<br>Storage:  -20 °C ~ 60 °C (-4 °F ~ 140 ° F) |
|------------------------|--------------|----------------------------------------------------------------------------------------|
|                        | Humidity     | 30% to 80% R.H. Non-condensing                                                         |
|                        | Pressure     | 860 to 1,060 hPa                                                                       |
| Certifications a       | nd Standards |                                                                                        |
| 100-120 VAC            |              | CB, NRTL/C-TÜV, FCC-B, EPA ENERGY STAR Program,                                        |
| 200-240 VAC            |              | CE(93/42/EEC), CB, TÜV Rheinland/GM, EPA ENERGY<br>STAR Program                        |
| Classification o       | f Equipment  | Type of protection against electric shock: Class I                                     |
|                        |              | EMC class: EN60601-1-2 2001: Group1 Class B                                            |
|                        |              | Classification of medical device (MDD 93/42/EEC): Class I                              |

#### L353T-C

|                 |                        | 38 cm (15.0 inch), TFT color LCD panel with Anti-Glare<br>Hard Coating, Viewing Angle: H: 150°, V: 160° (CR≥5)<br>Response Time: approx. 25 ms |  |
|-----------------|------------------------|----------------------------------------------------------------------------------------------------|--|
| Dot Pitch       |                        | 0.297 mm                                                                                                    |  |
| Horizontal Sc   | an Frequency           | Analog: 24 ~ 61 kHz (Automatic)<br>Digital: 31 ~ 49 kHz                                                                                        |  |
| Vertical Scan   | Frequency              | Analog: 55 ~ 76 Hz (Automatic)<br>Digital: 59 ~ 61 Hz, (VGA Text : 70Hz)                                                                       |  |
| Resolution      |                        | 0.8 M pixels (1024 dots x 768 lines)                                                                                                    |  |
| Dot Clock (Ma   | ax.)                   | Analog: 79 MHz<br>Digital: 66 MHz                                                                                                    |  |
| Display Color   | S                      | 16 million colors (max.)                                                                                                    |  |
| Display Area    |                        | 304.1 mm (H) ×228.1 mm (V) (11.9" (H) x 8.9" (V))<br>(Viewable image size: 381 mm (15.0"))                                                     |  |
| Touch Panel     | OS                     | Microsoft Windows 2000/XP<br>(Not compatible with MacOS)                                                                                       |  |
|                 | Communication protocol | USB serial                                                                                                    |  |
|                 | Communication speed    | Full speed                                                                                                    |  |
|                 | Detective method       | Analog capacitive technology, finger touch                                                                                                    |  |
| Power Supply    | 1                      | 100-120/200-240 VAC±10%, 50/60 Hz,<br>0.6-0.5 A/0.35-0.3 A                                                                                     |  |
| Power Consu     | mption                 | Max.: 35 W (with speaker)<br>Power Saving Mode: Less than 2 W                                                                                  |  |
| Input Connec    | tor                    | D-Sub mini 15 pin, DVI-D                                                                                                    |  |
| Analog Input    | Signal (Sync)          | Separate, TTL, Positive/Negative                                                                                                    |  |
| Analog Input    | Signal (Video)         | 0.7Vp-p/75Ω Positive                                                                                                    |  |
| Input Signal (  | Digital)               | TMDS (Single Link)                                                                                                    |  |
| Signal registra | ation                  | Analog: 45 (Factory preset: 12)                                                                                                    |  |
| Plug & Play     |                        | VESA DDC 2B                                                                                                    |  |
| Amplifier Out   | out (max.)             | 1 W + 1 W                                                                                                    |  |
|                 |                        | Input impeadance 11 kΩ (min.)<br>Input sensitivity: 500 mV                                                                                     |  |
| Dimensions      | with stand             | 346 mm (W) x 369 mm (H) x 157 mm (D)<br>(13.4"(W) x 14.5"(H) x 6.2"(D))                                                                        |  |
|                 | without stand          | 346 mm (W) x 301 mm (H) x 54.5 mm (D)<br>(13.4"(W) x 11.6"(H) x 1.9"(D))                                                                       |  |
| Weight          | with stand             | 5.0 kg (11.2 lbs.)                                                                                                    |  |
|                 | without stand          | 4.1 kg (9.0 lbs.)                                                                                                    |  |
|                 |                        |                                                                                                    |  |

| Environment conditions      | Temperature  | Operating: 0 °C ~ 35 °C (32 °F ~ 95 ° F)<br>Storage:  -20 °C ~ 60 °C (-4 °F ~ 140 ° F)                                                                         |
|-----------------------------|--------------|----------------------------------------------------------------------------------------------------|
|                             | Humidity     | 30% to 80% R.H. Non-condensing                                                                                                    |
|                             | Pressure     | 860 to 1,060 hPa                                                                                                    |
| Certifications a            | nd Standards |                                                                                                    |
| 100-120 VAC                 |              | CB, NRTL/C-TÜV, FCC-B, EPA ENERGY STAR Program,                                                                                                    |
| 200-240 VAC                 |              | CE(93/42/EEC), CB, TÜV Rheinland/GM, EPA ENERGY<br>STAR Program                                                                                                |
| Classification of Equipment |              | Type of protection against electric shock: Class I<br>EMC class: EN60601-1-2 2001: Group1 Class B<br>Classification of medical device (MDD 93/42/EEC): Class I |

#### **Default settings**

|              | Analog input          | Digital input                      |  |  |
|--------------|-----------------------|------------------------------------|--|--|
| Brightness   | 100%                  |                                    |  |  |
| Smoothing    | 3                     |                                    |  |  |
| Temperature  | Off (normal white: ap | Off (normal white: approx. 6500 K) |  |  |
| PowerManager | VESA DPMS             | DVI DMPM                           |  |  |
| Input Signal | Auto                  |                                    |  |  |
| Off Timer    | Disable               | Disable                            |  |  |
| Language     | English               | English                            |  |  |

#### Optional

| Touch Panel Pointer | TP1 |
|---------------------|-----|
|---------------------|-----|

#### Dimensions

#### Unit mm (inches)

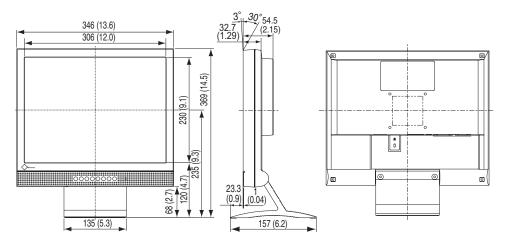

#### **Pin Assignment**

#### D-Sub mini 15 pin connector

| Pin<br>No.  | Signal      | Pin<br>No. | Signal         | Pin<br>No. | Signal         |
|-------------|-------------|------------|----------------|------------|----------------|
| 1 Red video |             | 6          | Red ground     | 11         | Ground Shorted |
| 2           | Green video | 7          | Green ground   | 12         | Data (SDA)     |
| 3           | Blue video  | 8          | Blue ground    | 13         | H. Sync        |
| 4           | Ground      | 9          | No pin         | 14         | V. Sync        |
| 5           | No pin      | 10         | Ground Shorted | 15         | Clock (SCL)    |

#### **DVI-D** Connector

| O 12345678<br>91011213141516<br>1718192021222324 | _)0 |
|--------------------------------------------------|-----|
|--------------------------------------------------|-----|

| Pin<br>No. | Signal             | Pin<br>No. | Signal           | Pin<br>No. | Signal            |
|------------|--------------------|------------|------------------|------------|-------------------|
| 1          | TMDS Data2-        | 9          | TMDS Data1-      | 17         | TMDS Data0-       |
| 2          | TMDS Data2+        | 10         | TMDS Data1+      | 18         | TMDS Data0+       |
| 3          | TMDS Data2/4       | 11         | TMDS Data1/3     | 19         | TMDS Data0/5      |
|            | Shield             |            | Shield           |            | Shield            |
| 4          | NC*                | 12         | NC               | 20         | NC                |
| 5          | NC                 | 13         | NC               | 21         | NC                |
| 6          | 7 DDC Data (SDA) 1 |            | +5V Power        | 22         | TMDS Clock shield |
| 7          |                    |            | Ground (For +5V) | 23         | TMDS Clock+       |
| 8          |                    |            | Hot Plug Detect  | 24         | TMDS Clock-       |

(\*NC: No Connection)

#### USB Port Upstream

1

4

| No.   | Signal | Signal       |  |  |
|-------|--------|--------------|--|--|
| 1 VCC |        | Cable power  |  |  |
| 2     | - Data | Serial data  |  |  |
| 3     | + Data | Serial data  |  |  |
| 4     | Ground | Cable Ground |  |  |

Series B

2 (

3

# 9. GLOSSARY

#### Afterimage

The Afterimage is particular to LCD monitors when the monitor screen is left on for a long period without use. The "Afterimage" can be removed gradually by changing the displayed image.

#### Clock

With the analog input signal display, the analog signal is converted to a digital signal by the LCD circuitry. To convert the signal correctly, the LCD monitor needs to produce the same number clock pulse as the dot clock of the graphics system. When the clock pulse is not correctly set, some vertical bars of distortion are displayed on the screen.

#### **Color Temperature (Temperature)**

Color Temperature is a method to measure the white color tone, generally indicated in degrees Kelvin. At high temperatures the white tone appears somewhat blue, while at lower temperatures it appears somewhat red. Computer monitors generally give best performance at high temperature settings.

5,000 K: Slightly reddish white.

6,500 K: Warm-white tone, similar to white paper or daylight.

9,300 K: Slightly bluish white.

#### DVI

(Digital Visual Interface)

A digital flat panel interface. DVI can transmit digital data from the PC directly without loss with the signal transition method "TMDS".

There are two kinds of DVI connectors. One is DVI-D connector for digital signal input only. The other is DVI-I connector for both digital and analog signal inputs.

#### **DVI DMPM**

(DVI Digital Monitor Power Management)

The Power management system for the digital interface. The "Monitor ON" status (operation mode) and the "Active Off" status (power-saving mode) are indispensable for the DVI-DMPM as the monitor's power mode.

#### Gain Adjustment

Adjusts each color parameter for red, green and blue. The color of the LCD monitor is displayed through the color filter of the LCD panel. Red, green and blue are the three primary colors. The colors on the monitor are displayed by combining these three colors. The color tone can change by adjusting the illumination amount passed through each color's filter.

#### Gamma

Generally, the relationship that the light intensity values of a monitor change nonlinearly to the input signal level is called "Gamma Characteristic". On the monitor, low gamma values display the whitish images and high gamma values display the high contrast images.

#### Phase

The phase adjustment decides the sampling timing point for converting the analog input signal to a digital signal. Adjusting the phase after the clock adjustment will produce a clear screen.

#### **Range Adjustment**

The Range Adjustment controls the level of output signal range to display the whole color gradation.

#### Resolution

The LCD panel consists of a fixed number of pixel elements which are illuminated to form the screen image. The EIZO L363T-C/L353T-C display panel consists of 1024 horizontal pixels and 768 vertical pixels. At a resolution of 1024 x768, all pixels are displayed as a full screen.

#### sRGB (Standard RGB)

"International Standard for Red, Green, and Blue color space" A color space was defined with the aim of the color matching between applications and hardware devices, such as monitors, scanners, printers and digital cameras. As a standard default space, sRGB allows Internet users to closely match colors.

#### TMDS

(Transition Minimized Differential Signaling) A signal transition method for the digital interface.

#### VESA DPMS

(Video Electronics Standards Association - Display Power Management Signaling)

The acronym VESA stands for "Video Electronics Standards Association", and DPMS stands for "Display Power Management Signaling."DPMS is a communication standard that PCs and graphics boards use to implement power savings on the monitor side.

# **APPENDIX/ANHANG/ANNEXE**

#### Preset Timing Chart for Analog input Timing-Übersichten für Analog Eingang Synchronisation des Signaux pour Analog numerique

Based on the signal diagram shown below 12 factory presets have been registered in the monitor's microprocessor.

Der integrierte Mikroprozessor des Monitors unterstützt 12 werkseitige Standardeinstellungen (siehe hierzu die nachfolgenden Diagramme).

12 signaux ont été enregistrés en usine dans le microprocesseur du moniteur, conformément au diagramme de synchronisation ci-dessous.

| Mode                    | Dot Clock | Sync  | Polarity | Frequencies |       |  |
|-------------------------|-----------|-------|----------|-------------|-------|--|
| Mode                    | MHz       | Н     | v        | H kHz       | V Hz  |  |
| VGA Mode13<br>320 × 200 | 25.2      | Nega. | Nega.    | 31.47       | 59.94 |  |
| VGA<br>640 × 480        | 25.2      | Nega. | Nega.    | 31.47       | 59.94 |  |
| VGA<br>720 × 400        | 28.3      | Nega. | Posi.    | 31.47       | 70.09 |  |
| VESA<br>640 × 480       | 31.5      | Nega. | Nega.    | 37.86       | 72.81 |  |
| VESA<br>640 × 480       | 31.5      | Nega. | Nega.    | 37.50       | 75.00 |  |
| VESA<br>800 × 600       | 36.0      | Posi. | Posi.    | 35.16       | 56.25 |  |
| VESA<br>800 × 600       | 40.0      | Posi. | Posi.    | 37.88       | 60.32 |  |
| VESA<br>800 × 600       | 50.0      | Posi. | Posi.    | 48.08       | 72.19 |  |
| VESA<br>800 × 600       | 49.5      | Posi. | Posi.    | 46.88       | 75.00 |  |
| VESA<br>1024 × 768      | 65.0      | Nega. | Nega.    | 48.36       | 60.00 |  |
| VESA<br>1024 × 768      | 75.0      | Nega. | Nega.    | 56.48       | 70.07 |  |
| VESA<br>1024 × 768      | 78.8      | Posi. | Posi.    | 60.02       | 75.03 |  |

#### Hinweise zur Auswahl des richtigen Schwenkarms für Ihren Monitor

Dieser Monitor ist für Bildschirmarbeitsplätze vorgesehen. Wenn nicht der zum Standardzubehör gehörige Schwenkarm verwendet wird, muss statt dessen ein geeigneter anderer Schwenkarm installiert werden. Bei der Auswahl des Schwenkarms sind die nachstehenden Hinweise zu berücksichtigen:

Der Standfuß muß den nachfolgenden Anforderungen entsprechen:

- a) Der Standfuß muß eine ausreichende mechanische Stabilität zur Aufnahme des Gewichtes vom Bildschirmgerät und des spezifizierten Zubehörs besitzen. Das Gewicht des Bildschirmgerätes und des Zubehörs sind in der zugehörenden Bedienungsanleitung angegeben.
- b) Die Befestigung des Standfusses muß derart erfolgen, daß die oberste Zeile der Bildschirmanzeige nicht höher als die Augenhöhe eines Benutzers in sitzender Position ist.
- c) Im Fall eines stehenden Benutzers muß die Befestigung des Bildschirmgerätes derart erfolgen, daß die Höhe der Bildschirmmitte über dem Boden zwischen 135 – 150 cm beträgt.
- d) Der Standfuß muß die Möglichkeit zur Neigung des Bildschirmgerätes besitzen (max. vorwärts: 5°, min. nach hinten ≥ 5°).
- e) Der Standfuß muß die Möglichkeit zur Drehung des Bildschirmgerätes besitzen (max. ± 180°). Der maximale Kraftaufwand dafür muß weniger als 100 N betragen.
- f) Der Standfuß muß in der Stellung verharren, in die er manuell bewegt wurde.
- g) Der Glanzgrad des Standfusses muß weniger als 20 Glanzeinheiten betragen (seidenmatt).
- h) Der Standfuß mit Bildschirmgerät muß bei einer Neigung von bis zu 10° aus der normalen aufrechten Position kippsicher sein.